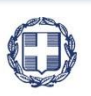

ΕΛΛΗΝΙΚΗ ΔΗΜΟΚΡΑΤΙΑ **YNOYPFEIO** ΟΙΚΟΝΟΜΙΑΣ & ΑΝΑΠΤΥΞΗΣ **ΓΕΝΙΚΗ ΓΡΑΜΜΑΤΕΙΑ ΔΗΜΟΣΙΩΝ ΕΠΕΝΔΥΣΕΩΝ & ΕΣΠΑ**

> **ΕΘΝΙΚΗ ΑΡΧΗ ΣΥΝΤΟΝΙΣΜΟΥ ΕΙΔΙΚΗ ΥΠΗΡΕΣΙΑ Ο.Π.Σ.**

**ΕΓΧΕΙΡΙΔΙΟ ΧΡΗΣΤΗ**

# **ΠΑΡΑΚΟΛΟΥΘΗΣΗ ΠΡΑΞΕΩΝ ΔΕΛΤΙΟ ΔΗΛΩΣΗΣ ΔΑΠΑΝΩΝ (ΕΕΣ) - ΕΠΑΛΗΘΕΥΤΗΣ**

**ΈΚΔΟΣΗ 01.00**

RAMA Ö RG ш

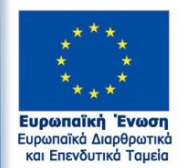

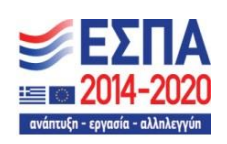

Με τη συγχρηματοδότηση της Ελλάδας και της Ευρωπαϊκής Ένωσης

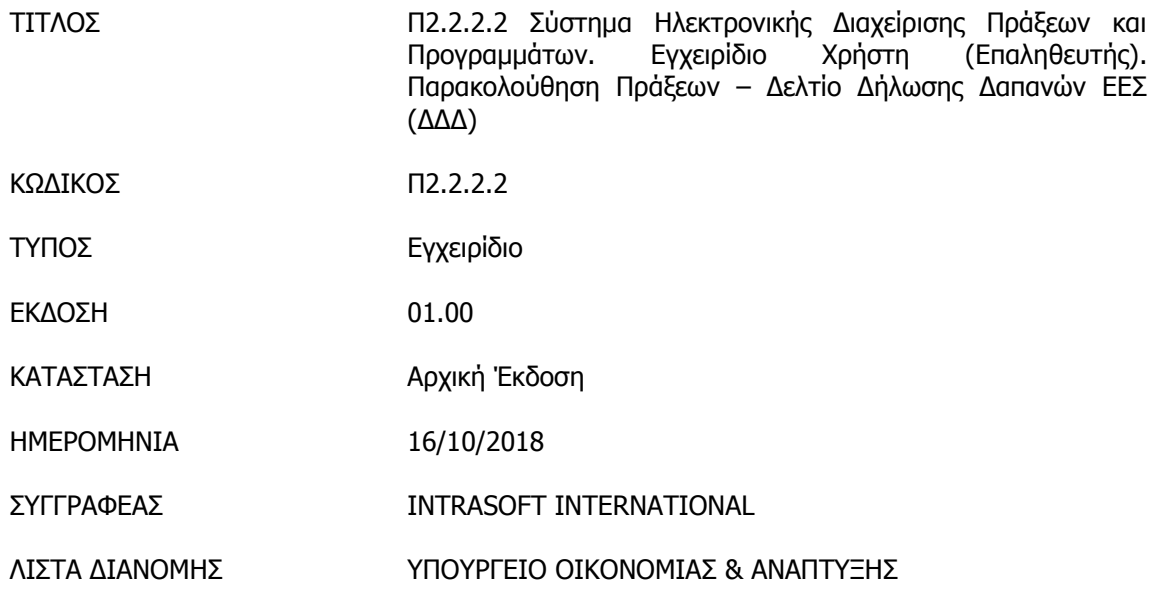

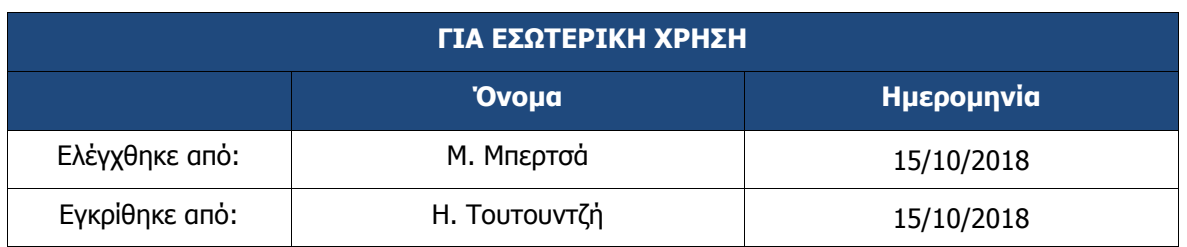

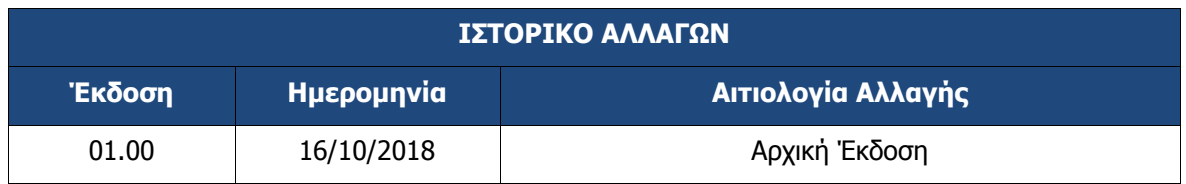

### ΠΙΝΑΚΑΣ ΠΕΡΙΕΧΟΜΕΝΩΝ

<span id="page-2-0"></span>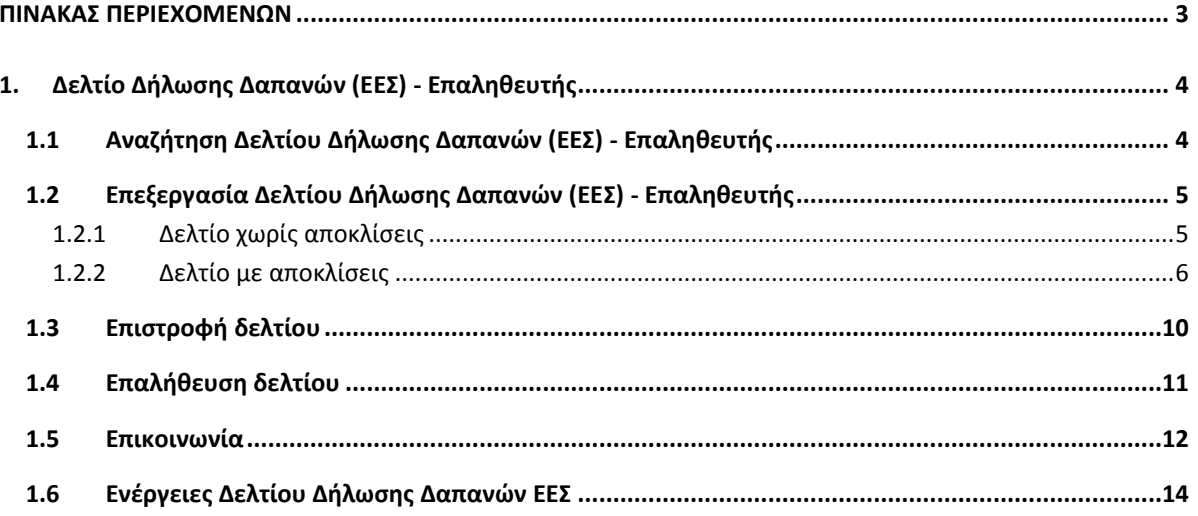

# <span id="page-3-0"></span>**1. ΔΕΛΤΙΟ ΔΗΛΩΣΗΣ ΔΑΠΑΝΩΝ (ΕΕΣ) - ΕΠΑΛΗΘΕΥΤΗΣ**

### <span id="page-3-1"></span>**1.1 Αναζήτηση Δελτίου Δήλωσης Δαπανών (ΕΕΣ) - Επαληθευτής**

1. Ο Επαληθευτής ενημερώνεται με email ότι o Δικαιούχος έχει υποβάλει το δελτίο. Στο κείμενο του email αναφέρεται το id του δελτίου (id 22337).

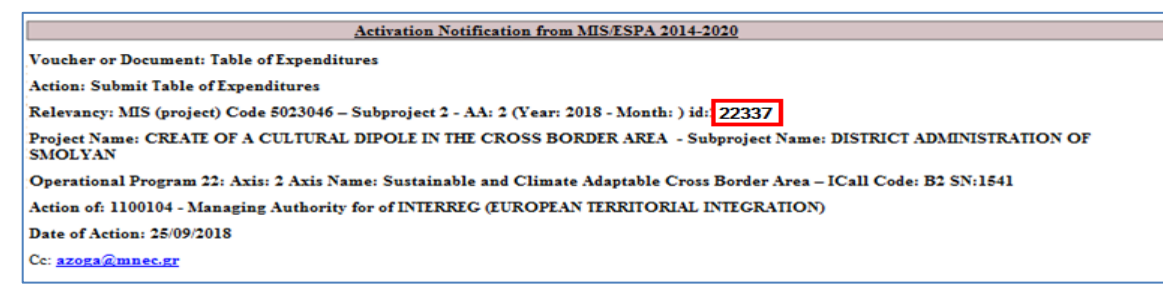

- 2. Εισαγωγή στο Σύστημα Διαχείρισης Πράξεων και Προγραμμάτων (βλέπε ενότητα 2.1 του εγχειριδίου «Περιβάλλον Εργασίας Εφαρμογής»).
- 3. Από το Κεντρικό Μενού του Συστήματος Διαχείρισης Πράξεων και Προγραμμάτων επιλέγεται η διαδρομή: (1) ΕΕΣ → (2) Παρακολούθηση → (3) Δελτίο Δήλωσης Δαπανών (ΔΔΔ).

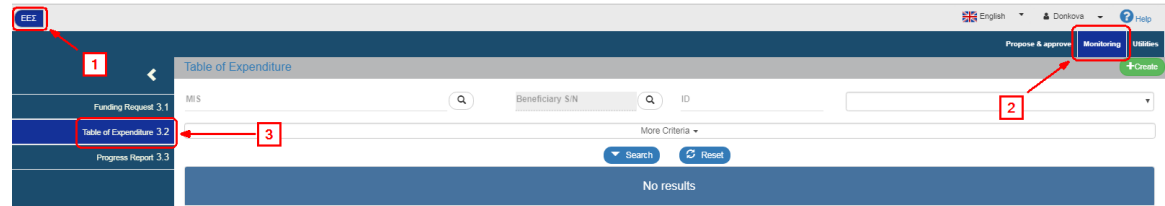

4. Στην περιοχή εργασίας εμφανίζεται η οθόνη αναζήτησης του ΔΔΔ με τα «βασικά» κριτήρια αναζήτησης, όπως φαίνεται στην παρακάτω εικόνα. O Επαληθευτής εισάγει το id του δελτίου στο αντίστοιχο πεδίο (1) κι εκτελεί την αναζήτηση (2).

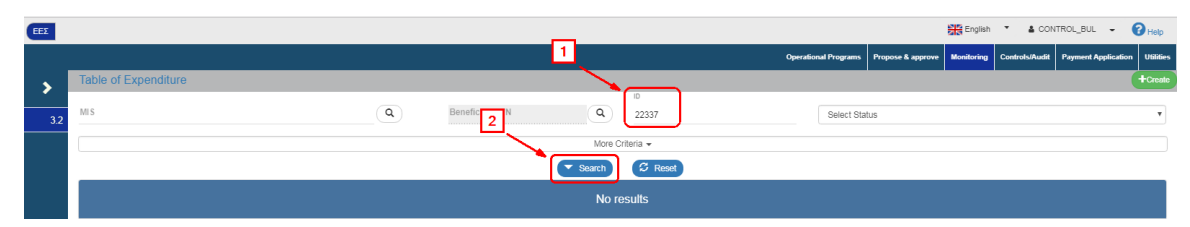

5. Μετά την εκτέλεση της αναζήτησης το επιθυμητό δελτίο εμφανίζεται στον πίνακα των αποτελεσμάτων.

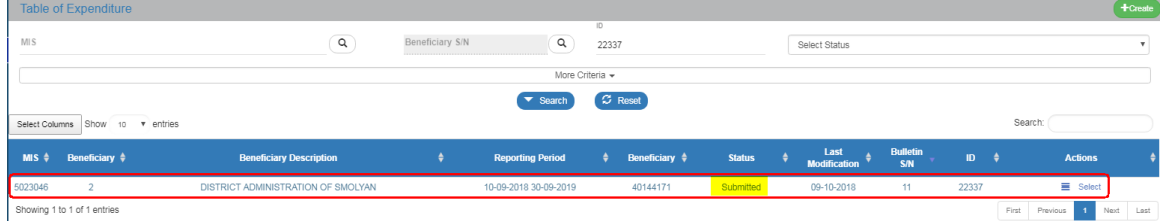

## <span id="page-4-0"></span>**1.2 Επεξεργασία Δελτίου Δήλωσης Δαπανών (ΕΕΣ) - Επαληθευτής**

1. Ο Επαληθευτής επιλέγει «Επεξεργασία» από τη στήλη Ενέργειες του πίνακα των αποτελεσμάτων.

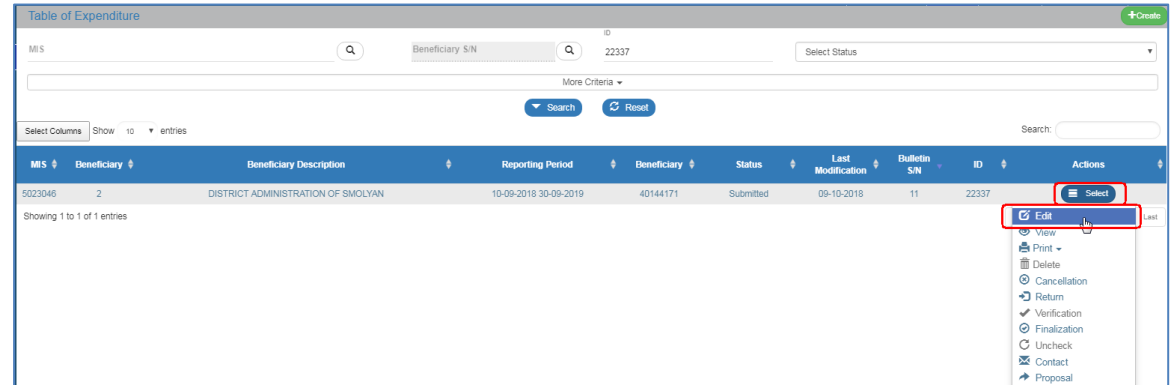

2. Το σύστημα ενεργοποιεί την οθόνη «Δελτίο Δήλωσης Δαπάνης - Επεξεργασία» και ο Επαληθευτής επιλέγει την «Αποθήκευση» (1) από τη γραμμή εργαλείων (μενού). Εμφανίζεται προειδοποιητικό μήνυμα (2), επιλέγει «Yes» (3) και η κατάσταση του δελτίου αλλάζει σε «Being Processed» (4).

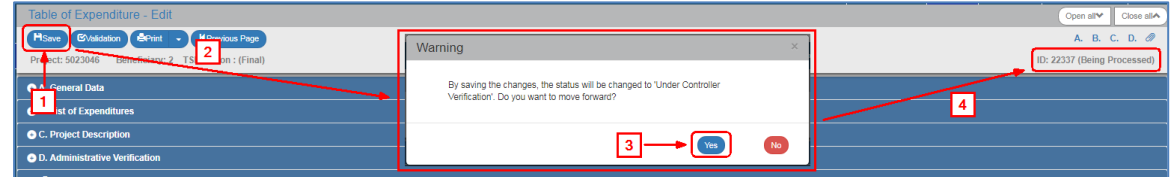

### <span id="page-4-1"></span>**1.2.1 Δελτίο χωρίς αποκλίσεις**

1. Ο Επαληθευτής εξετάζει το δελτίο, συγκεκριμένα στο τμήμα «B. List of Expenditures» τον πίνακα των συσχετισμών και δεν βρίσκει αποκλίσεις.

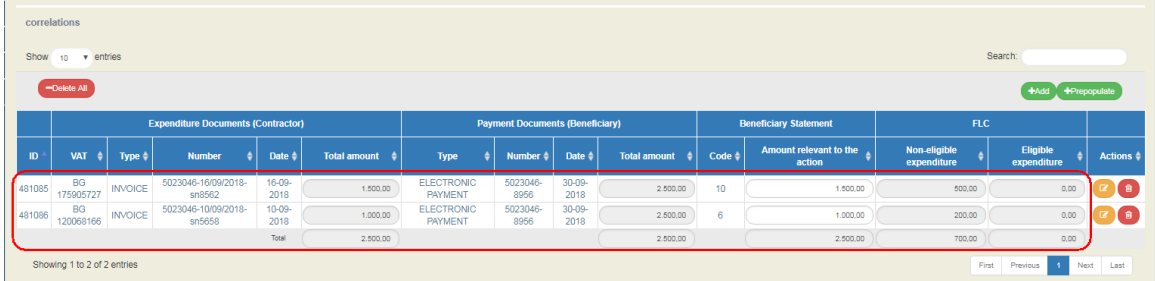

2. Επιλέγει το τμήμα «D. Administrative Verification», συμπληρώνει το πεδίο «Controller» (1) και τα ερωτήματα Διοικητικής Επαλήθευσης (2) με τυχόν παρατηρήσεις, αν υπάρχουν. Τέλος, επιλέγει «Αποθήκευση» (3) **Η** Save από τη γραμμή εργαλείων (μενού).

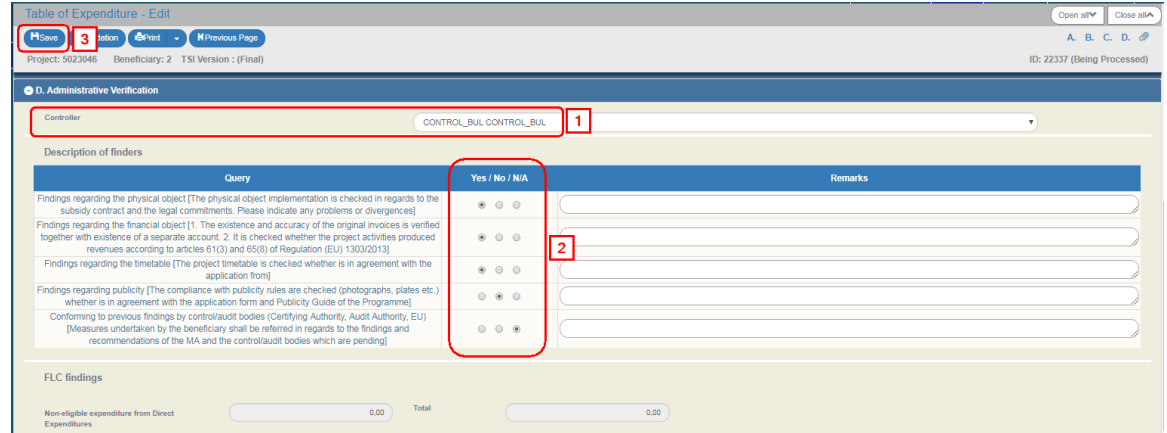

3. Ο Επαληθευτής προχωράει στην Επαλήθευση («Verification») του δελτίου προκειμένου αυτό να είναι διαθέσιμο για έγκριση στη Διαχειριστική Αρχή (βλέπε ενότητα 1.4)

Οι χρήστες Δικαιούχος και ΔΑ/ΕΦ ενημερώνονται με αυτόματο email από το σύστημα.

### <span id="page-5-0"></span>**1.2.2 Δελτίο με αποκλίσεις**

- 1. Ο Επαληθευτής κατά τον έλεγχό του διαπιστώνει ότι δεν καλύπτονται οι απαιτήσεις για την επιλεξιμότητα των δαπανών.
- 2. Επιλέγει το τμήμα «B. List of Expenditures» και στο πίνακα των Συσχετισμών, επιλέγει την Επεξεργασία στην επιθυμητή γραμμή.

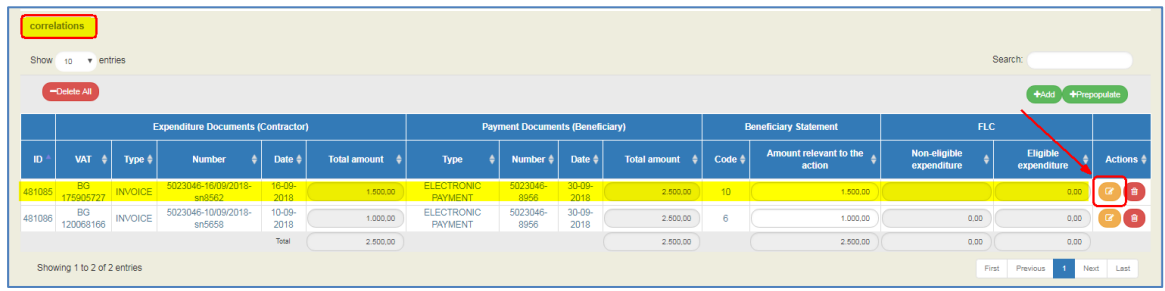

3. Στο αναδυόμενο παράθυρο συμπληρώνει το «Ποσό Διόρθωσης» (Non Eligible Expenditure) και τις «Παρατηρήσεις» (1). Μετά επιλέγει την «Αποδοχή» (2).

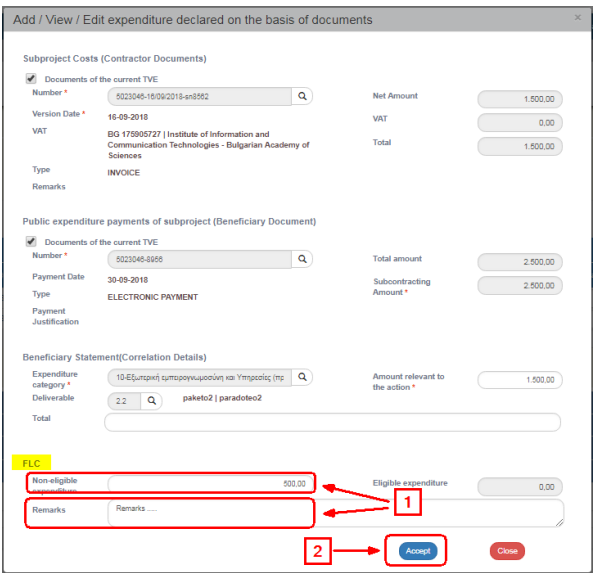

- 4. Αν απαιτείται, εκτελεί την ίδια διαδικασία για την καταχώρηση «Ποσού Διόρθωσης» σε άλλον συσχετισμό.
- 5. Τα «Ποσά Διόρθωσης» μεταφέρονται στην αντίστοιχη στήλη του πίνακα των Συσχετισμών.

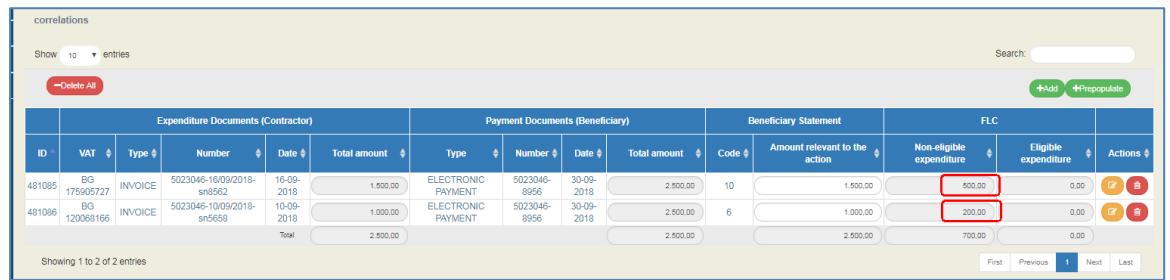

6. Επιλέγει το τμήμα «D. Administrative Verification», συμπληρώνει το πεδίο «Controller» (1) και τα ερωτήματα Διοικητικής Επαλήθευσης (2) με τυχόν παρατηρήσεις, αν υπάρχουν. Στα πεδία «Non-eligible expenditure from Direct Expenditures» και «Total» εμφανίζεται το ποσό διόρθωσης (3).

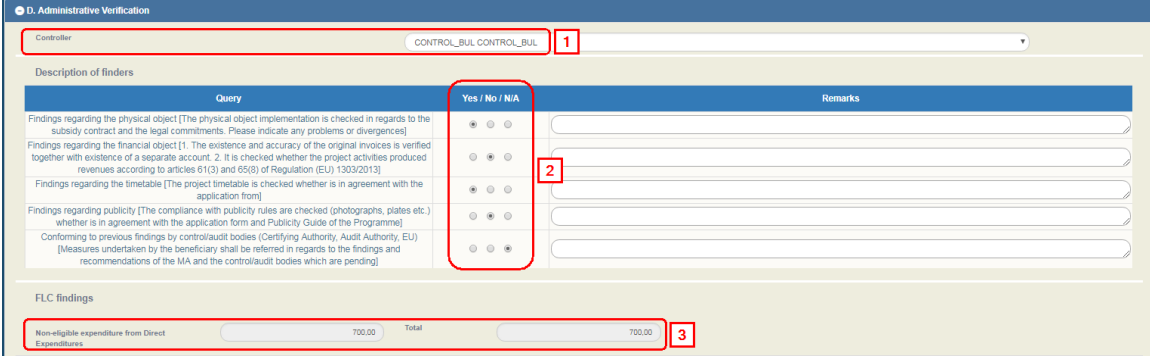

7. Στη συνέχεια, επιλέγει την «Προσθήκη» <sup>+ μια</sup> του πίνακα των Ευρημάτων για να συνδέσει τα Ποσά Διόρθωσης με Ευρήματα (Findings).

Η διαδικασία αυτή είναι υποχρεωτική. Αν ο Επαληθευτής την παραλείψει, το σύστημα κατά την επαλήθευση του δελτίου θα εμφανίσει σφάλμα επικύρωσης.

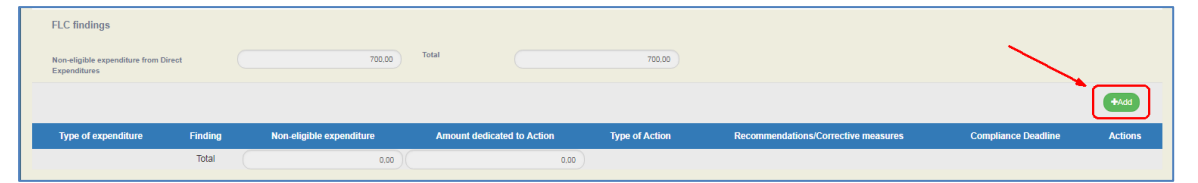

8. Στο αναδυόμενο παράθυρο συμπληρώνει «Type of expenditure», «Finding» και «Non-eligible expenditure» (1), τα οποία είναι υποχρεωτικά πεδία κι έπειτα συμπληρώνει «Recommendations/Corrective measures», «Compliance Deadline» και «Remarks» (2). Αν απαιτείται, επιλέγει το «Fraud indication» και συμπληρώνει «Indication justification» (3). Τέλος, επιλέγει την «Αποδοχή» (Accept (4).

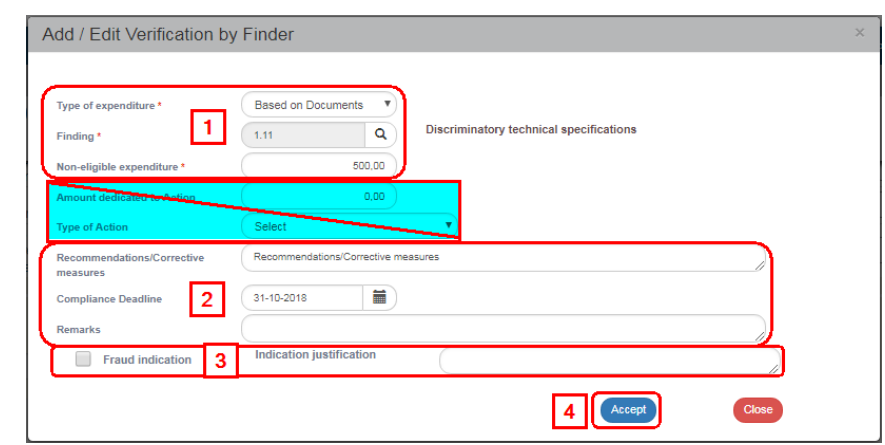

Τα πεδία «Amount dedicated to Action» και «Type of Action» δεν αφορούν το ΕΕΣ.

- 9. Εκτελεί την ίδια διαδικασία για την καταχώρηση «Ποσού Διόρθωσης» με άλλο κωδικό ευρήματος και επιλέγει «Κλείσιμο» για να απενεργοποιήσει το παράθυρο.
- 10. Ενημερώνεται ο πίνακας των Ευρημάτων και ο χρήστης επιλέγει «Αποθήκευση» (3) [ H Save ] από τη γραμμή εργαλείων (μενού).

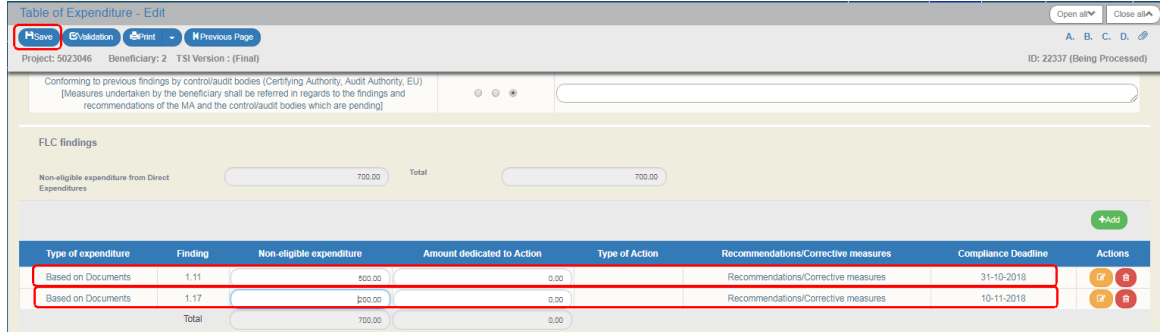

- 11. Μετά την ολοκλήρωση της συμπλήρωσης του τμήματος Δ ο χρήστης συνεχίζει με τα:
	- 1. «Συνημμένα»:

Στην ενότητα 2.5.2 του εγχειριδίου «Περιβάλλον Εργασίας Εφαρμογής» αναφέρεται αναλυτικά ο τρόπος προσθήκης, επεξεργασίας, διαγραφής και λήψης συνημμένων.

- 2. «Ιστορικό Μεταβολών»: Στον πίνακα εμφανίζεται το Ιστορικό Μεταβολών Καταστάσεων του δελτίου (Ημερομηνία και Ώρα Συστήματος, Κατάσταση Δελτίου, Όνομα Χρήστη, Σχόλια Ενέργειας, Αποδέκτες ηλεκτρονικού μηνύματος).
- 3. Τα πεδία «Σχόλια Καταχώρησης Δικαιούχου» και «Σχόλια Καταχώρησης Φορέα Διαχείρισης» χρησιμοποιούνται για καταχώρηση σχολίων από τον Δικαιούχο και τον χρήστη του Φορέα Διαχείρισης, αντίστοιχα.
- 4. «Επικύρωση»: Με επιλογή της Επικύρωσης (Exalidation) από τη γραμμή εργαλείων (μενού) το σύστημα εκτελεί τους ελέγχους επικύρωσης και εμφανίζει αναδυόμενο παράθυρο, το οποίο είτε είναι κενό:

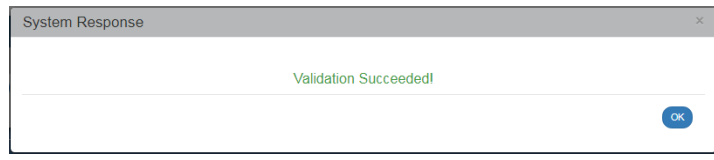

είτε εμφανίζει σφάλματα-ειδοποιήσεις που εντοπίστηκαν.

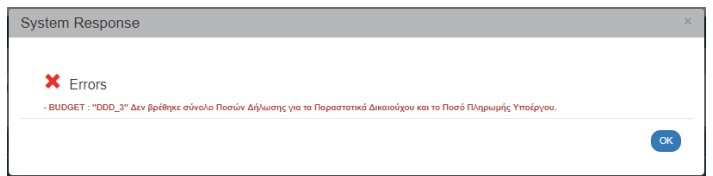

Επιλέγοντας «ΟΚ» απενεργοποιείται το παράθυρο και μετά τη διόρθωση-ενημέρωση των δεδομένων, ο χρήστης μπορεί να προχωρήσει σε ΥΠΟΒΟΛΗ.

Ένας έλεγχος επικύρωσης μπορεί να είναι είτε Σφάλμα είτε Προειδοποίηση. Όταν πρόκειται για σφάλμα, το σύστημα δεν επιτρέπει στο χρήστη να συνεχίσει αν προηγουμένως δεν έχει διορθώσει το πρόβλημα. Όταν πρόκειται για προειδοποίηση, ο χρήστης μπορεί να προχωρήσει στην επαλήθευσή του δελτίου και χωρίς να έχει προβεί σε διορθώσεις.

Επιλογή πλήκτρου «Εκτύπωση» <sup>(Θετώπ</sup> Σεντό τη γραμμή εργαλείων με δυνατότητα των παρακάτω εκτυπώσεων σε pdf, doc και xls.

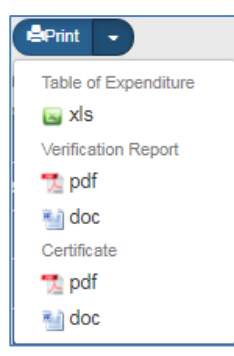

5. Επιλογή πλήκτρου «Προηγούμενη Σελίδα» (KPrevious Page) από τη γραμμή εργαλείων (μενού) για επιστροφή στην οθόνη αναζήτησης.

Αν ο χρήστης επιλέξει «Προηγούμενη Σελίδα», τότε το σύστημα εμφανίζει το παρακάτω μήνυμα προειδοποίησης:

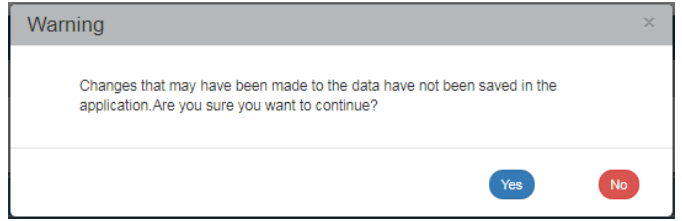

Αν ο χρήστης έχει καταχωρήσει δεδομένα και δεν επιθυμεί την αποθήκευση αυτών επιλέγει το πλήκτρο «Ναι» για επιστροφή στην οθόνη αναζήτησης. Ειδάλλως, επιλέγει το πλήκτρο «Όχι», αποθηκεύει, επιλέγει «Προηγούμενη Σελίδα» και πατάει το πλήκτρο «Αποδοχή».

12. Ο Επαληθευτής προχωράει στην Επαλήθευση («Verification») του δελτίου προκειμένου αυτό να είναι διαθέσιμο για έγκριση στη Διαχειριστική Αρχή (βλέπε ενότητα 1.4)

Οι χρήστες Δικαιούχος και ΔΑ/ΕΦ ενημερώνονται με αυτόματο email από το σύστημα.

### <span id="page-9-0"></span>**1.3 Επιστροφή δελτίου**

Στην περίπτωση που ο Επαληθευτής δεν θέλει να επέμβει ο ίδιος στο Δελτίο αλλά πρέπει να προβεί ο Δικαιούχος σε διορθώσεις, τότε χρησιμοποιεί την ενέργεια «Επιστροφή» εκτελώντας τα παρακάτω βήματα:

Η ενέργεια «Επιστροφή» είναι ενεργή όταν το δελτίο είναι είτε σε κατάσταση «Υπό Επεξεργασία» είτε σε κατάσταση «Υποβληθέν».

1. Στην περιοχή εργασίας εμφανίζεται η οθόνη αναζήτησης στην οποία ο χρήστης εκτελεί αναζήτηση του δελτίου και επιλέγει την ενέργεια «Επιστροφή» από τον πίνακα αποτελεσμάτων της αναζήτησης.

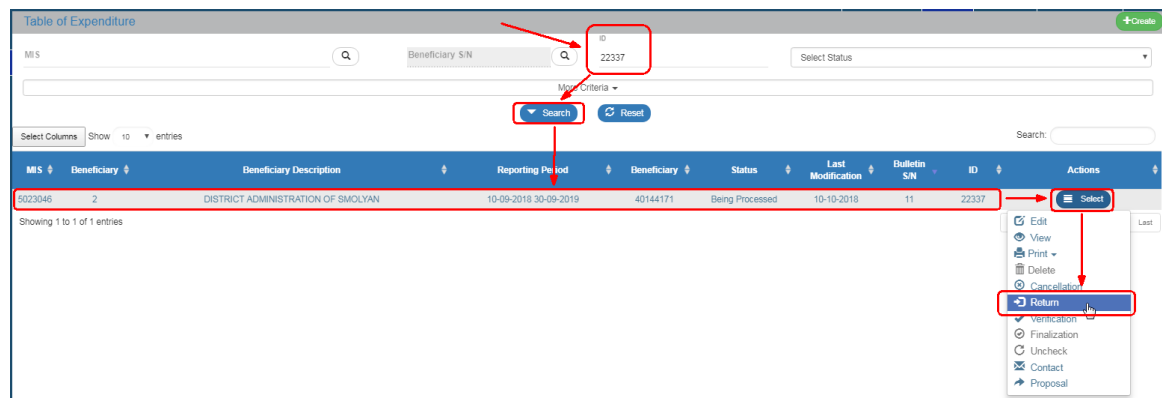

2. Το σύστημα ενεργοποιεί την οθόνη ««Δελτίο Δήλωσης Δαπάνης - Επιστροφή» και ο χρήστης επιλέγει τη «Επιστροφή» <sup>Πεπιστροφή</sup> από τη γραμμή εργαλείων (μενού).

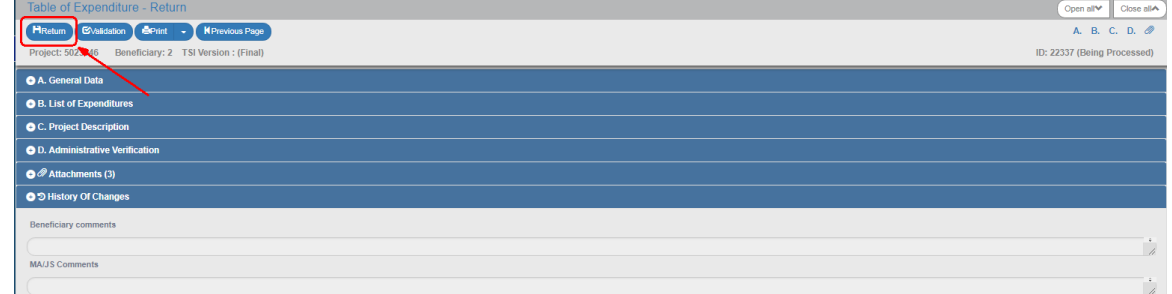

3. Εμφανίζεται αναδυόμενο παράθυρο με πεδίο για αναλυτική καταγραφή του λόγου της επιστροφής κι επιλογή του ΟΚ:

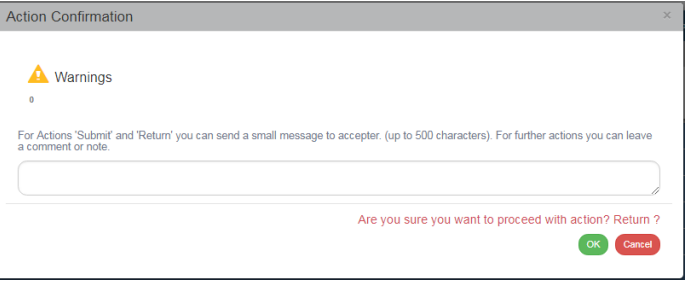

Με την Επιστροφή το δελτίο μπαίνει σε κατάσταση «Επιστροφή στον Δικαιούχο». Προκειμένου ο δικαιούχος να προχωρήσει σε αλλαγές, θα πρέπει να το αποθηκεύσει, ώστε να αλλάξει η κατάσταση σε «Υπό Υποβολή». Στη συνέχεια, έπειτα από τις αλλαγές του, θα πρέπει εκ νέου να υποβάλει το δελτίο.

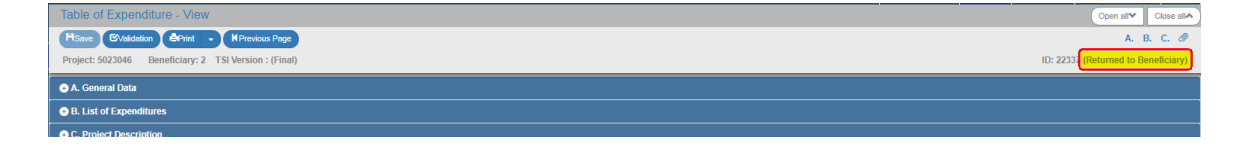

### <span id="page-10-0"></span>**1.4 Επαλήθευση δελτίου**

Μετά την ολοκλήρωση της εργασίας του (δελτίο με ή χωρίς αποκλίσεις) ο Επαληθευτής προχωρά στην «Επαλήθευση» του δελτίου, προκειμένου αυτό να είναι διαθέσιμο για έγκριση στη Διαχειριστική Αρχή, εκτελώντας τα παρακάτω βήματα:

1. Στην περιοχή εργασίας εμφανίζεται η οθόνη αναζήτησης στην οποία ο χρήστης εκτελεί αναζήτηση του δελτίου και επιλέγει την ενέργεια «Επαλήθευση» από τον πίνακα αποτελεσμάτων της αναζήτησης.

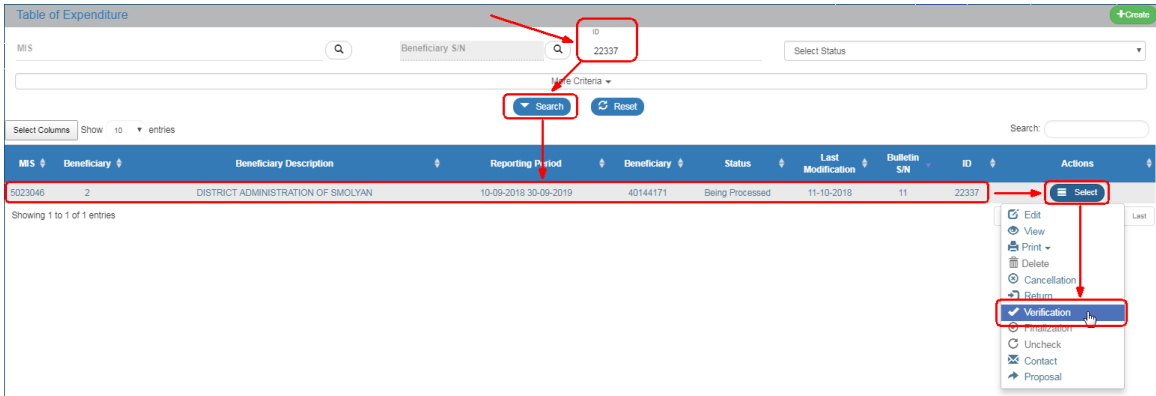

2. Το σύστημα ενεργοποιεί την οθόνη ««Δελτίο Δήλωσης Δαπάνης - Επαλήθευση» και ο χρήστης επιλέγει την «Επαλήθευση» <sup>Η Verification</sup> από τη γραμμή εργαλείων (μενού).

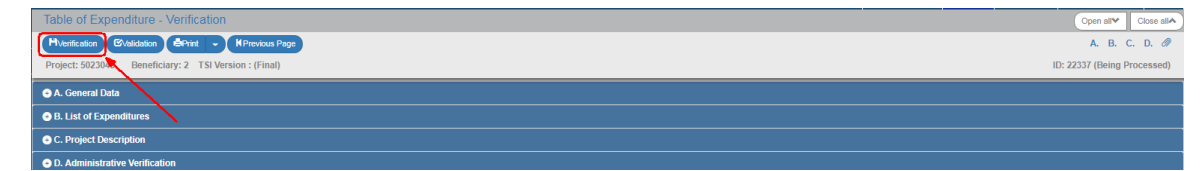

3. Εμφανίζεται αναδυόμενο παράθυρο επιβεβαίωσης στο οποίο ο χρήστης επιλέγει ΟΚ.

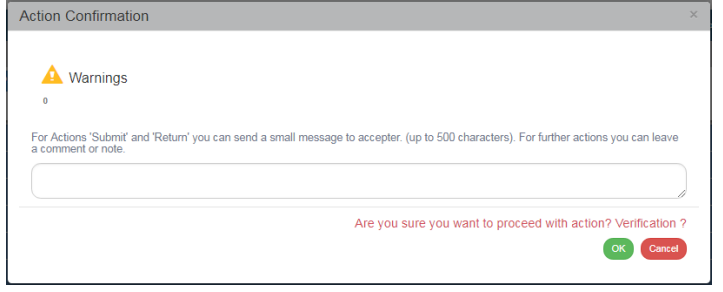

Με την Επαλήθευση το δελτίο μπαίνει σε κατάσταση «Επαληθευμένο» και ο χρήστης ΔΑ/ΕΦ ενημερώνεται με αυτόματο email από το σύστημα προκειμένου να οριστικοποιήσει το δελτίο. Οριστικοποίηση (Έλεγχος) του δελτίου επιτρέπεται μόνο σε Επαληθευμένο δελτίο.

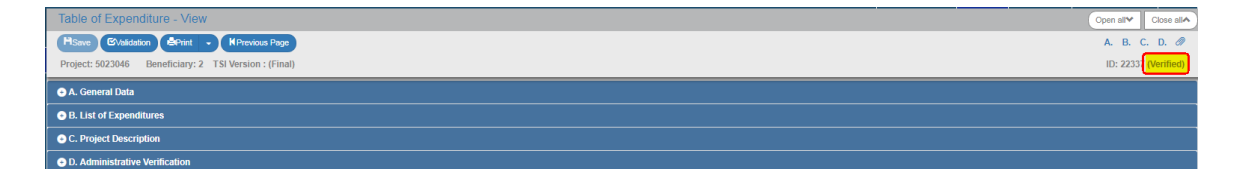

### <span id="page-11-0"></span>**1.5 Επικοινωνία**

Δίνεται η δυνατότητα επικοινωνίας του Επαληθευτή με τον Δικαιούχο μέσω της αντίστοιχης ενέργειας, εκτελώντας τα παρακάτω βήματα:

1. Στην περιοχή εργασίας εμφανίζεται η οθόνη αναζήτησης στην οποία ο χρήστης εκτελεί αναζήτηση του δελτίου και επιλέγει την ενέργεια «Επικοινωνία» από τον πίνακα αποτελεσμάτων της αναζήτησης.

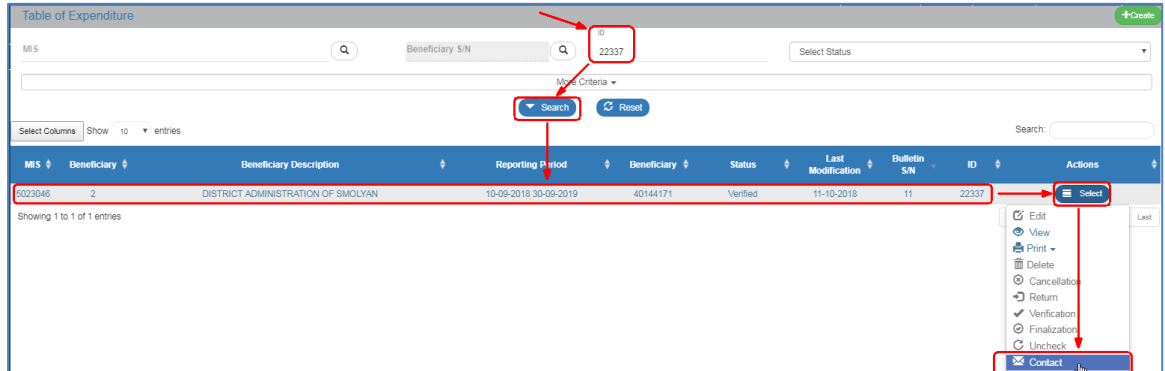

2. Το σύστημα ενεργοποιεί την οθόνη ««Επικοινωνίας» στην οποία αναφέρεται το id του σχετικού δελτίου (1). Ο χρήστης συμπληρώνει τα υποχρεωτικά πεδία «Θέμα» και «Κείμενο» (2). Στο πεδίο Extra Emails» (3) δίνεται η δυνατότητα στον χρήστη να προσθέσει επιπλέον αποδέκτες εκτός από όσους προβλέπονται.

Σε εισαγωγή πολλών αποδεκτών διαχωρίζουμε με κόμμα (,) - βλέπε οδηγία στο **...**.

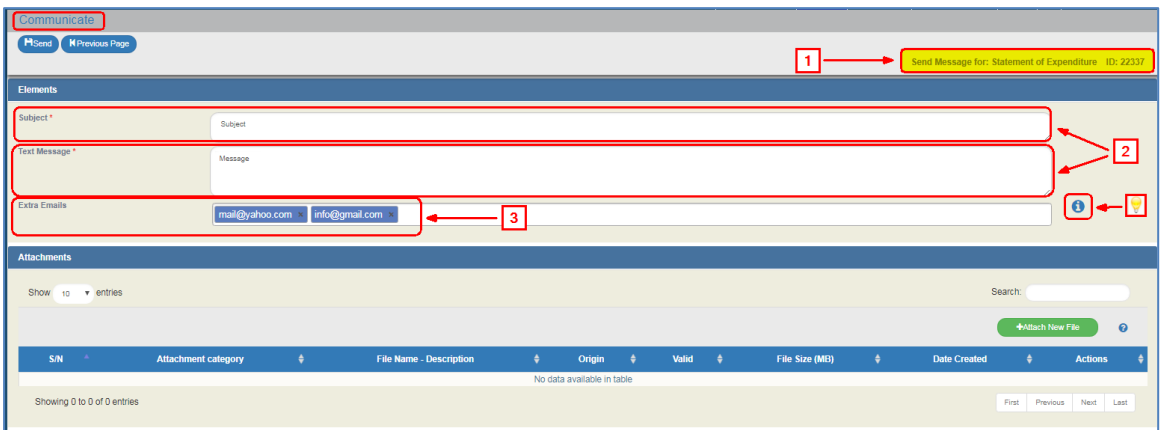

3. Ο χρήστης προσθέτει συνημμένα στο αντίστοιχο τμήμα της οθόνης, τα οποία μεταφέρονται αυτόματα από το σύστημα στα συνημμένα του δελτίου.

Στην ενότητα 2.5.2 του εγχειριδίου «Περιβάλλον Εργασίας Εφαρμογής» αναφέρεται αναλυτικά ο τρόπος προσθήκης, επεξεργασίας, διαγραφής και λήψης συνημμένων.

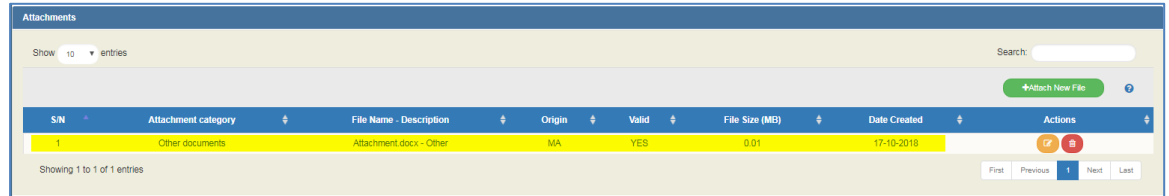

4. Ο χρήστης επιλέγει την «Αποστολή» (Bend) από τη γραμμή εργαλείων (μενού).

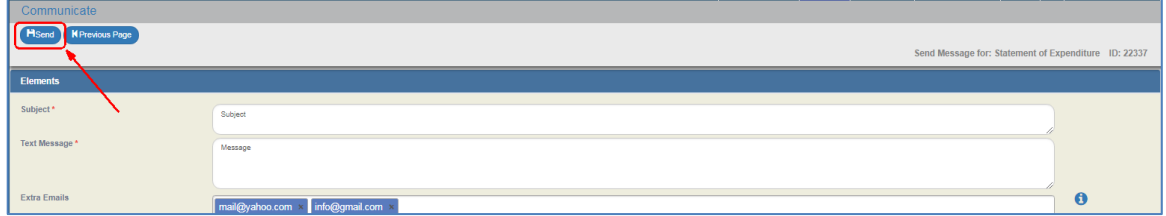

5. Αποστέλλεται ηλεκτρονικό μήνυμα (email) στους χρήστες Δικαιούχο, ΔΑ/ΕΦ και στους επιπλέον αποδέκτες, με το παρακάτω κείμενο:

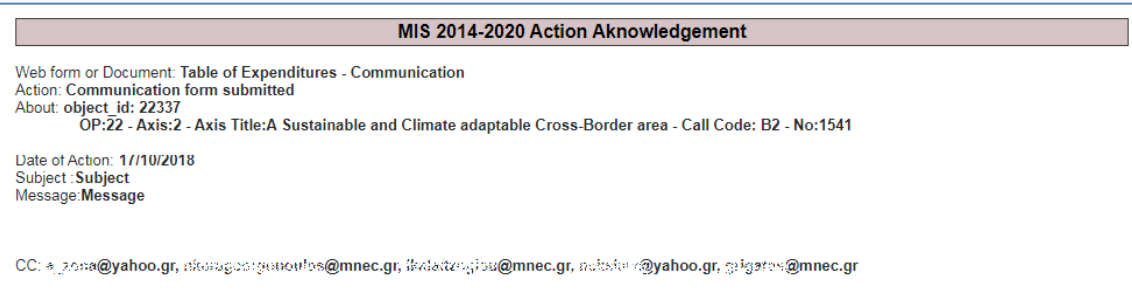

### <span id="page-13-0"></span>**1.6 Ενέργειες Δελτίου Δήλωσης Δαπανών ΕΕΣ**

Στον παρακάτω πίνακα καταγράφεται το σύνολο των ενεργειών που εμφανίζονται στην αναδυόμενη λίστα της στήλης «Ενέργειες» του πίνακα αποτελεσμάτων της οθόνης Αναζήτησης. Ανάλογα με την κατάσταση του δελτίου και τα δικαιώματα/αρμοδιότητες του χρήστη εμφανίζονται ενεργοποιημένες συγκεκριμένες ενέργειες του συστήματος.

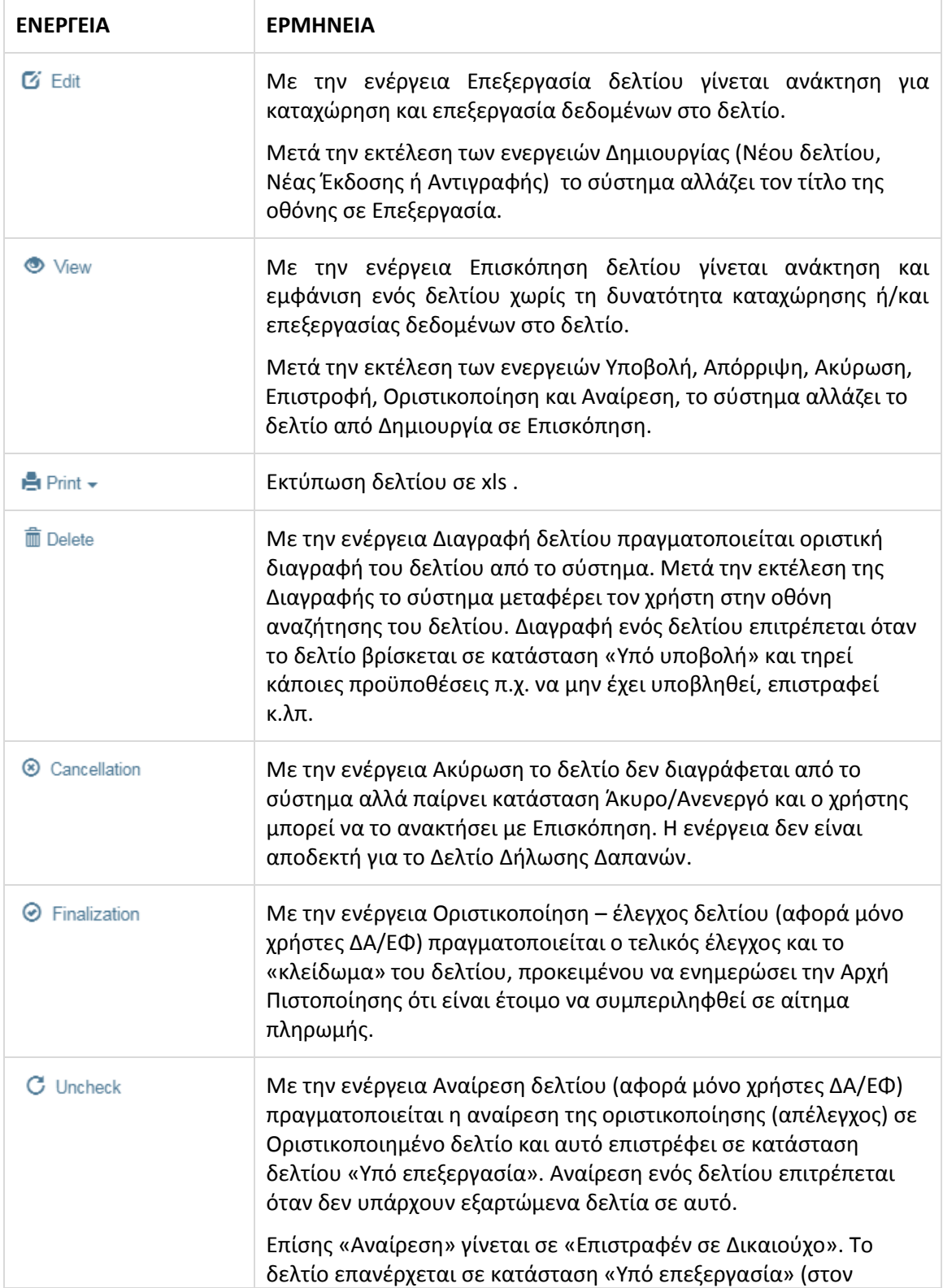

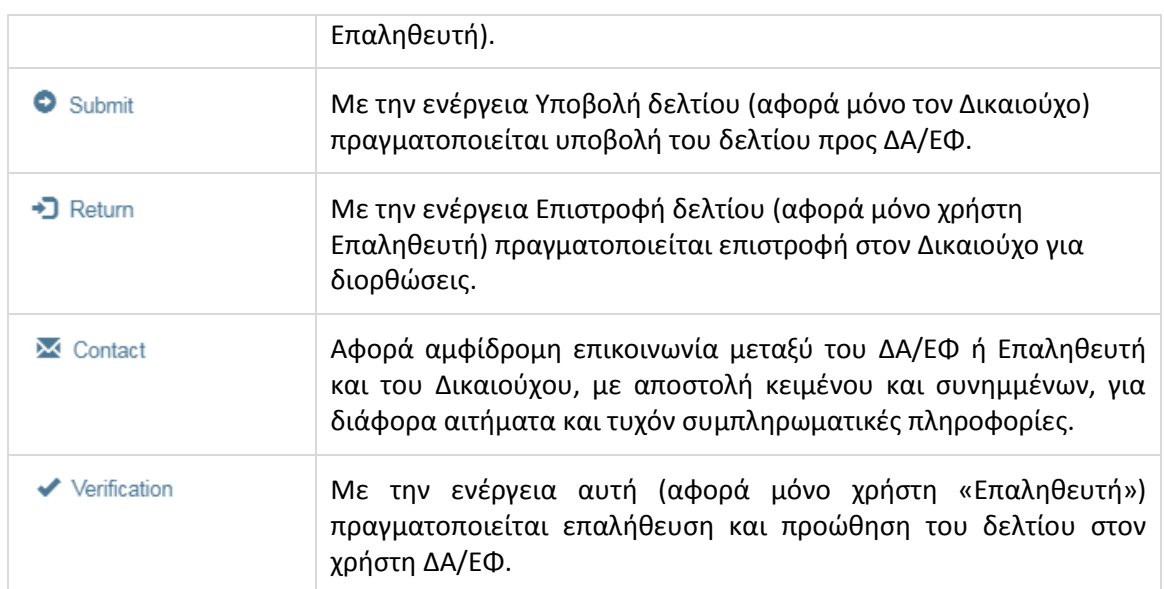